# **An Introduction to the AgeLine database**

This guide will help you find articles on gerontology topics using Ageline. It will show you the multiple ways of accessing AgeLine, as well as how to search for articles in AgeLine.

## **Part one: Accessing AgeLine**

- 1. Head over to the library homepage: <http://www.lib.sfu.ca/>
- 2. Click on Article databases under the Top links section.

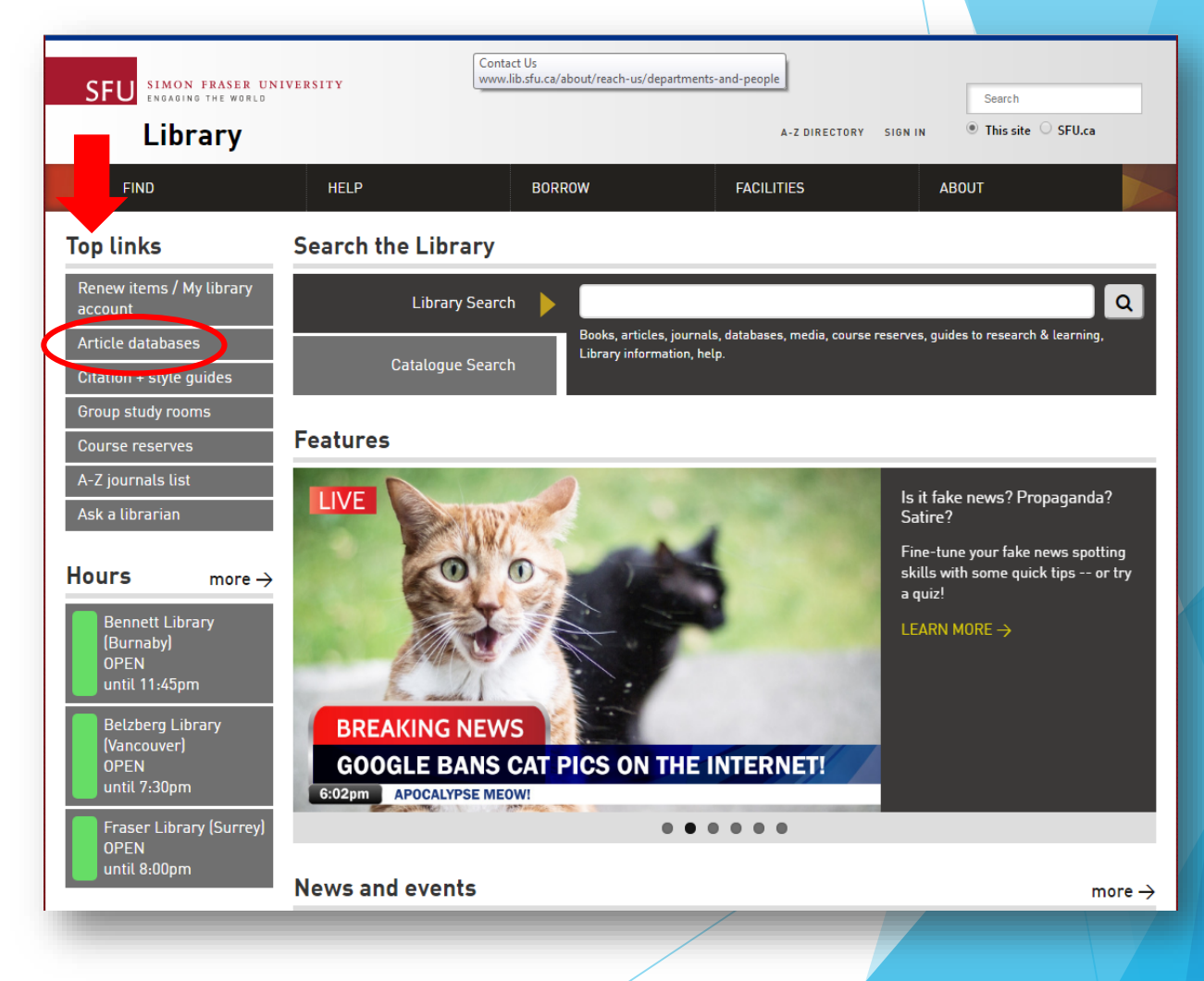

### **Access option 1: Browse databases by subject area**

Choose Gerontology from the drop down menu.

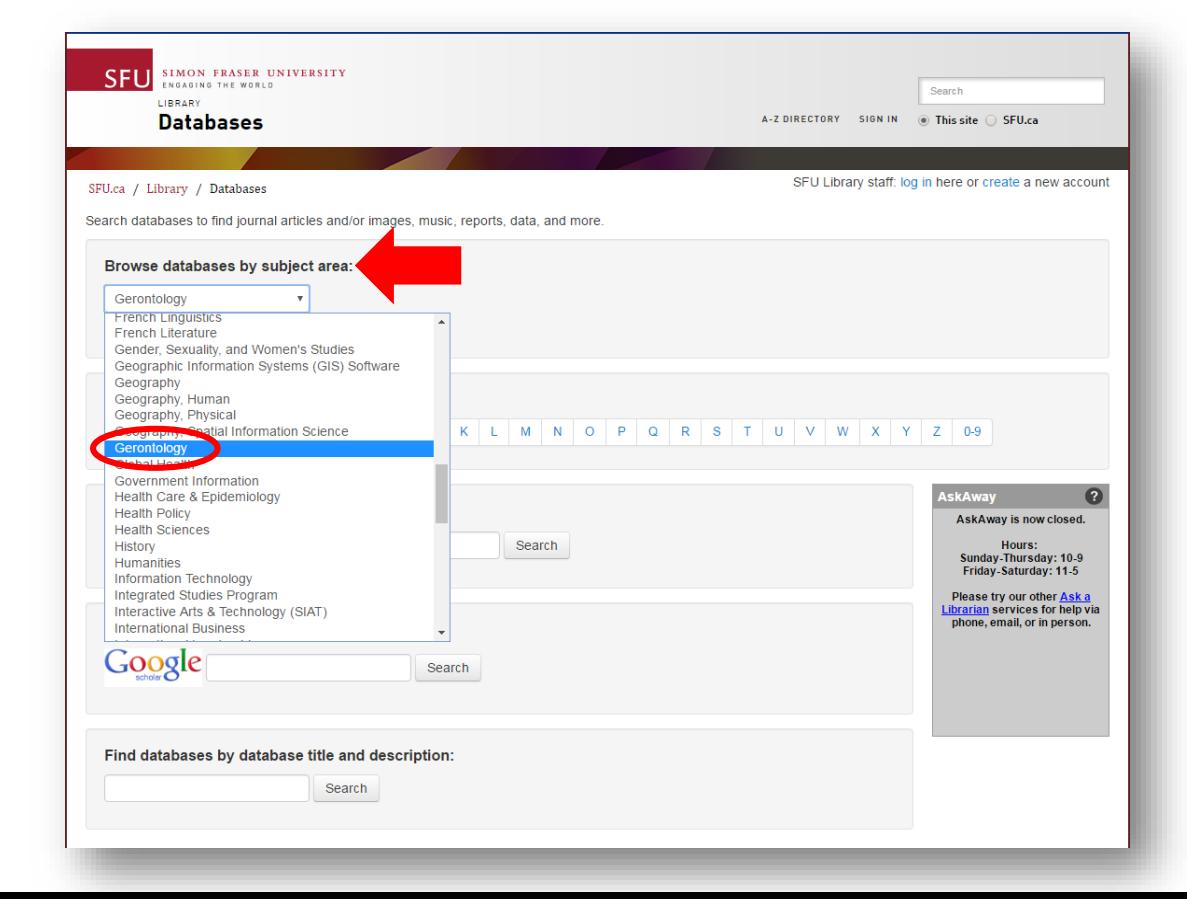

2. This page will redirect to the Top resources for Gerontology page, where you can then click Connect to access Ageline.

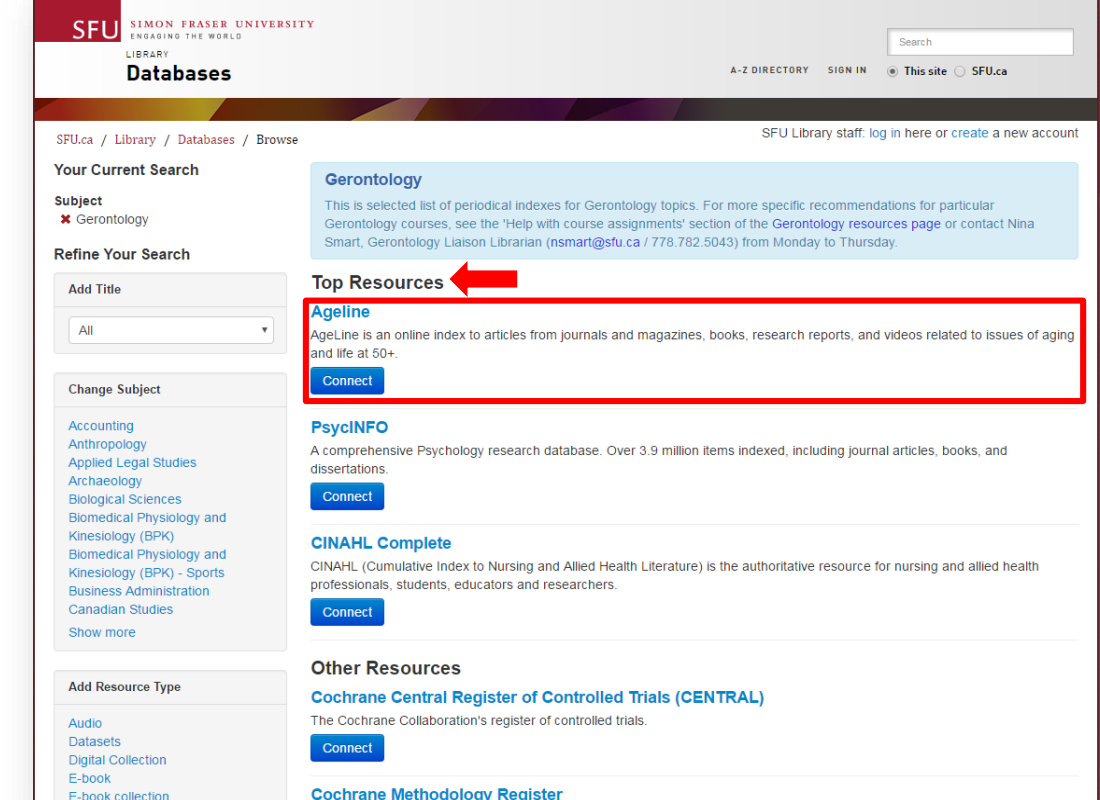

### **Access option 2: Browse databases by title**

Click on A to access all databases starting with that letter.

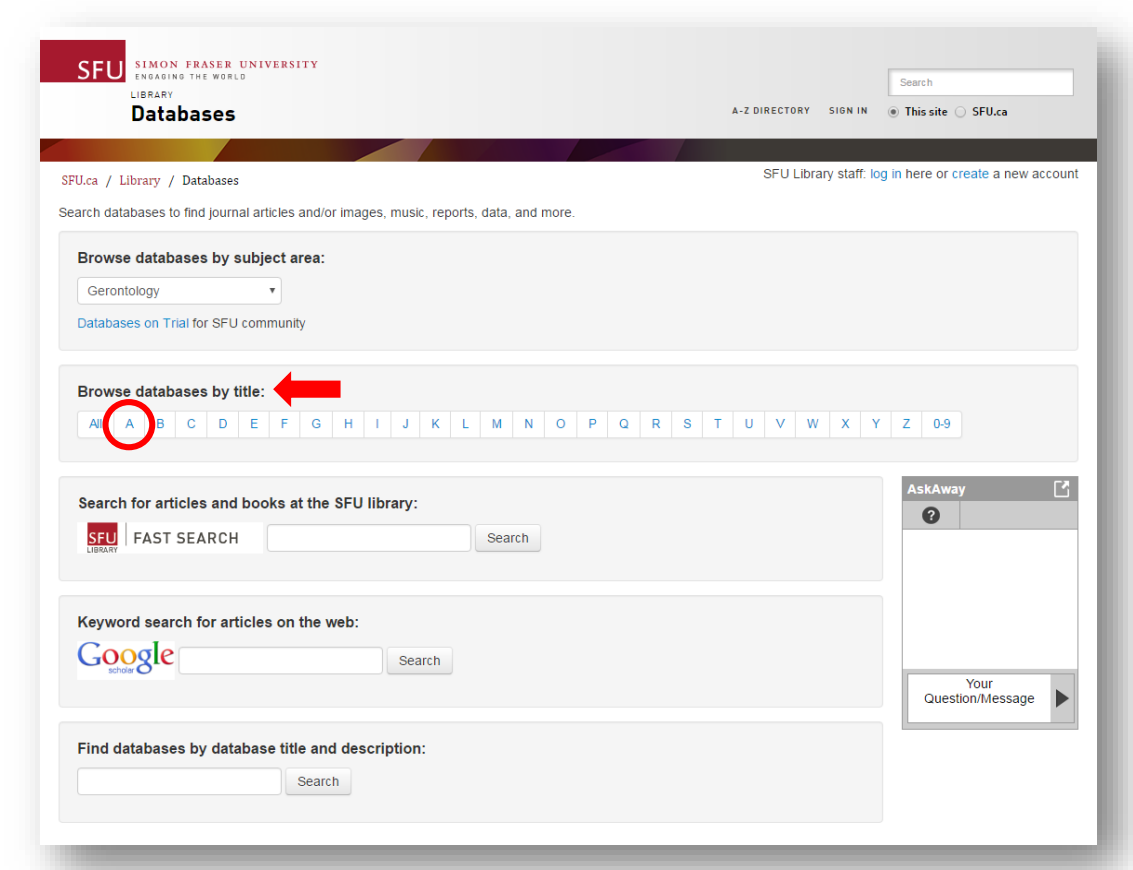

2. Scroll down and find AgeLine. Note: The list is alphabetical.

#### **ACUP/APUC-eBOUND e-books**

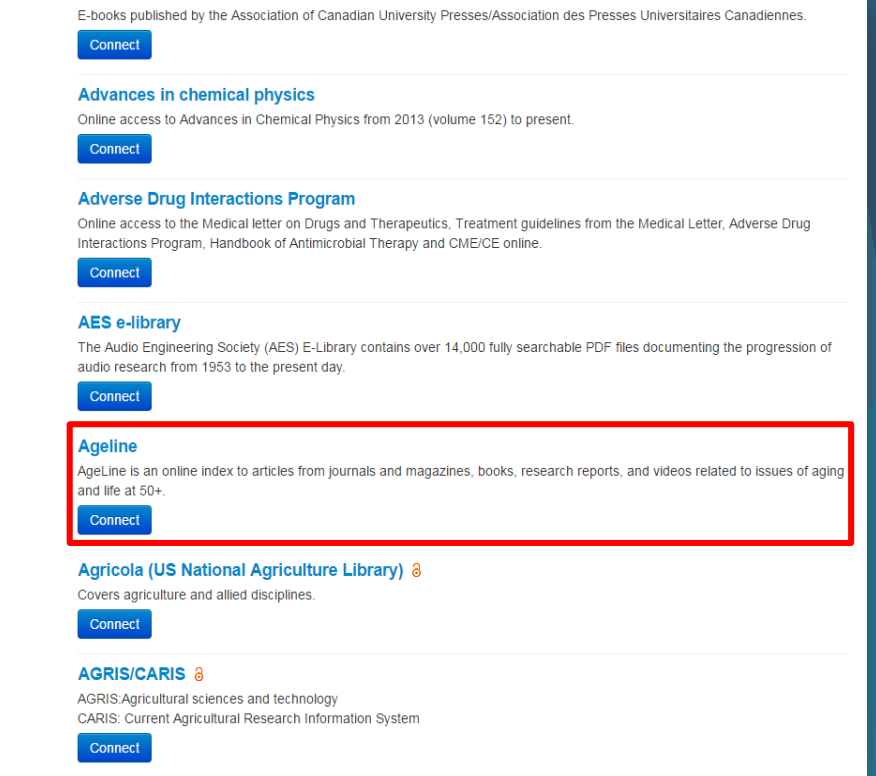

### **Access option 3: Find databases by database title and description**

1. Type in the title of the database (AgeLine) Type in the tittle of the database (AgeLine)<br>or a description of the subject (Gerontology)<br>

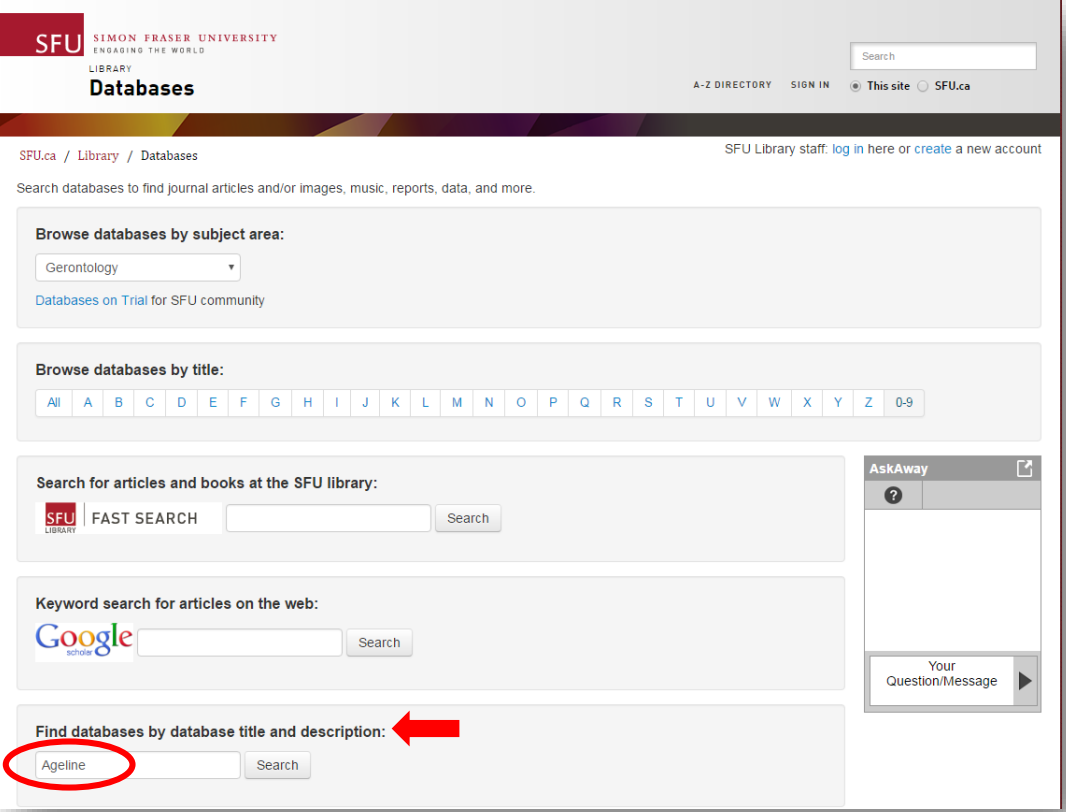

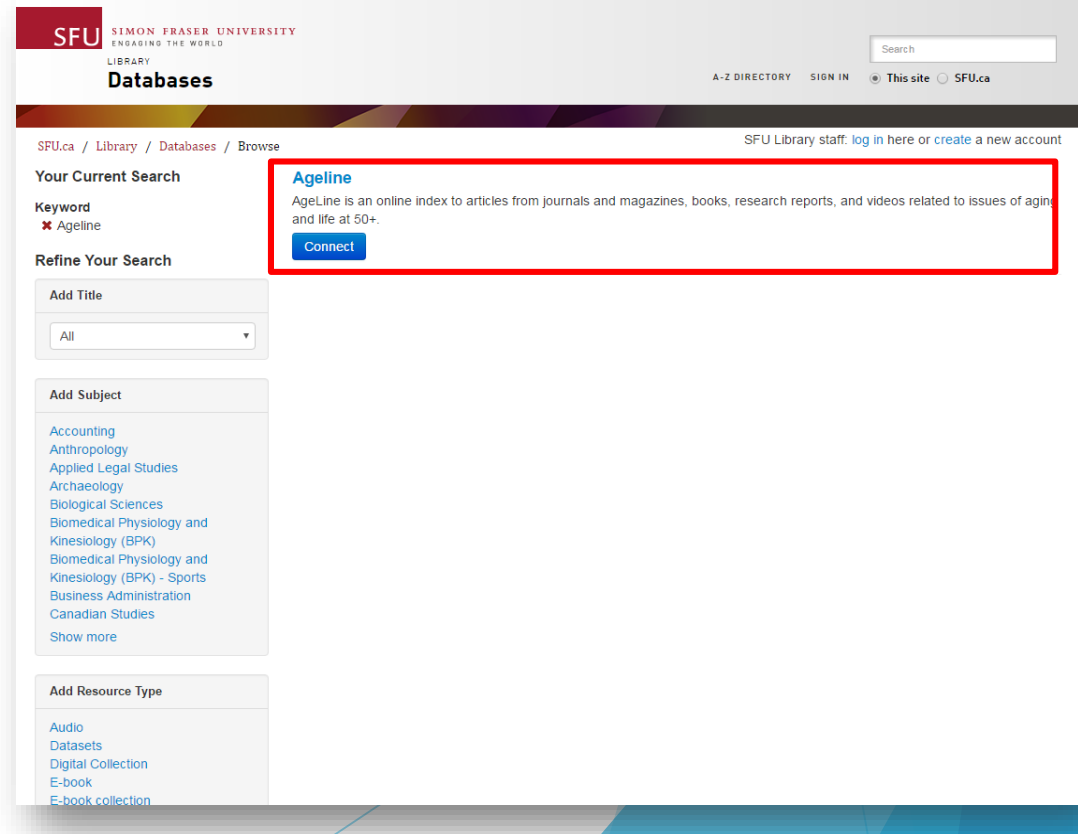

### **Part Two: The many features of AgeLine**

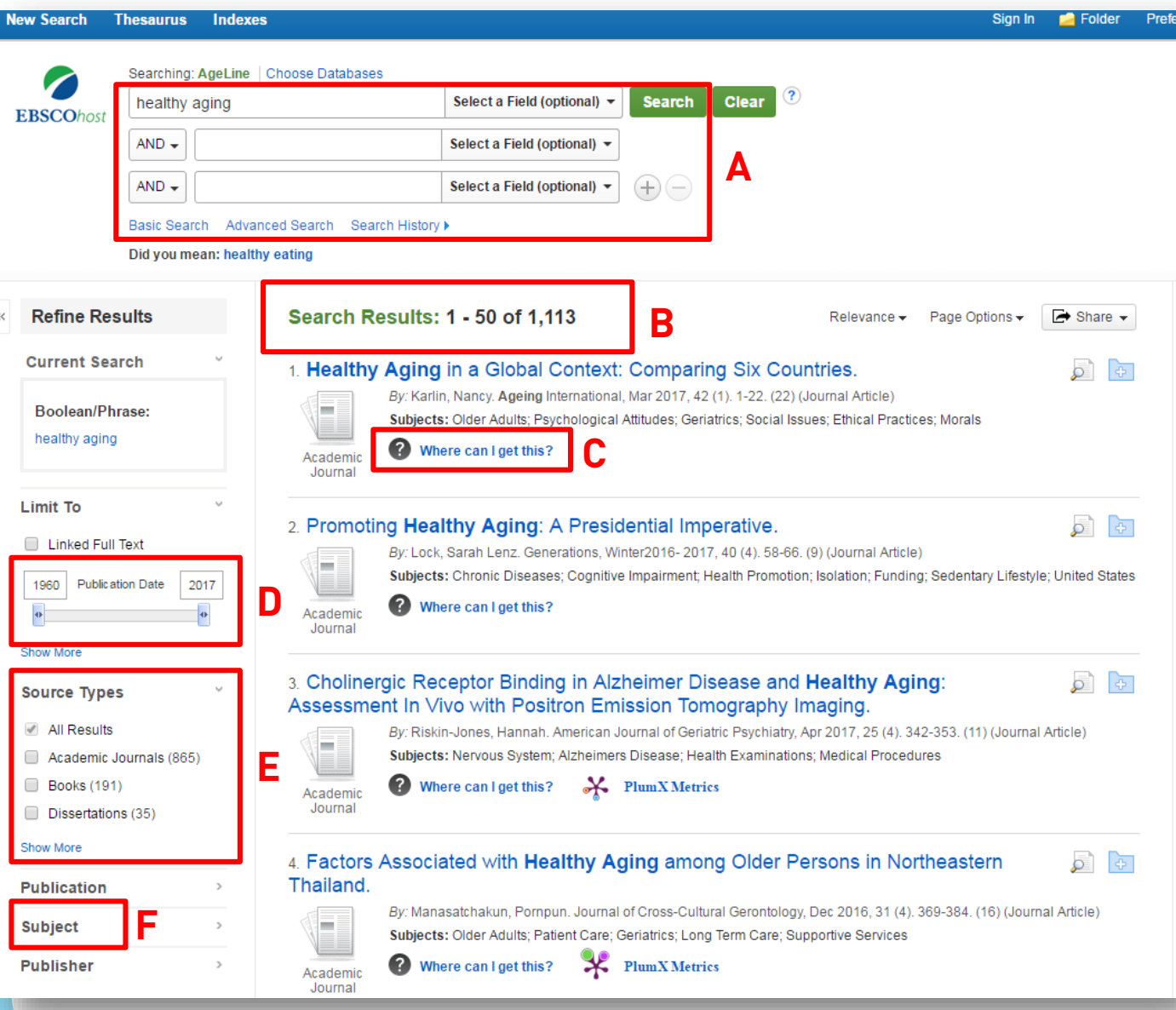

- The search box where you will type in your keywords for your search.
- B. Search Results this number will go up and down depending on your limiters.
- C. Where can I get this? shows you how to access the article from another journal or in print.
- D. Publication Date change the dates from the period you want (for example 2007-2017 if you only want articles from the last ten years).
- E. Source Types limit your search to journal articles, books, dissertations, etc.
- F. Subjects choose additional terms to narrow your results. Click Show More for additional terms.

## **Part Three: Searching in AgeLine**

- 1. Access AgeLine through one of the three suggested methods.
- 2. What is your research question? Identify keywords within the question. Example:

How can healthy aging affect the quality of life in independent living environments?

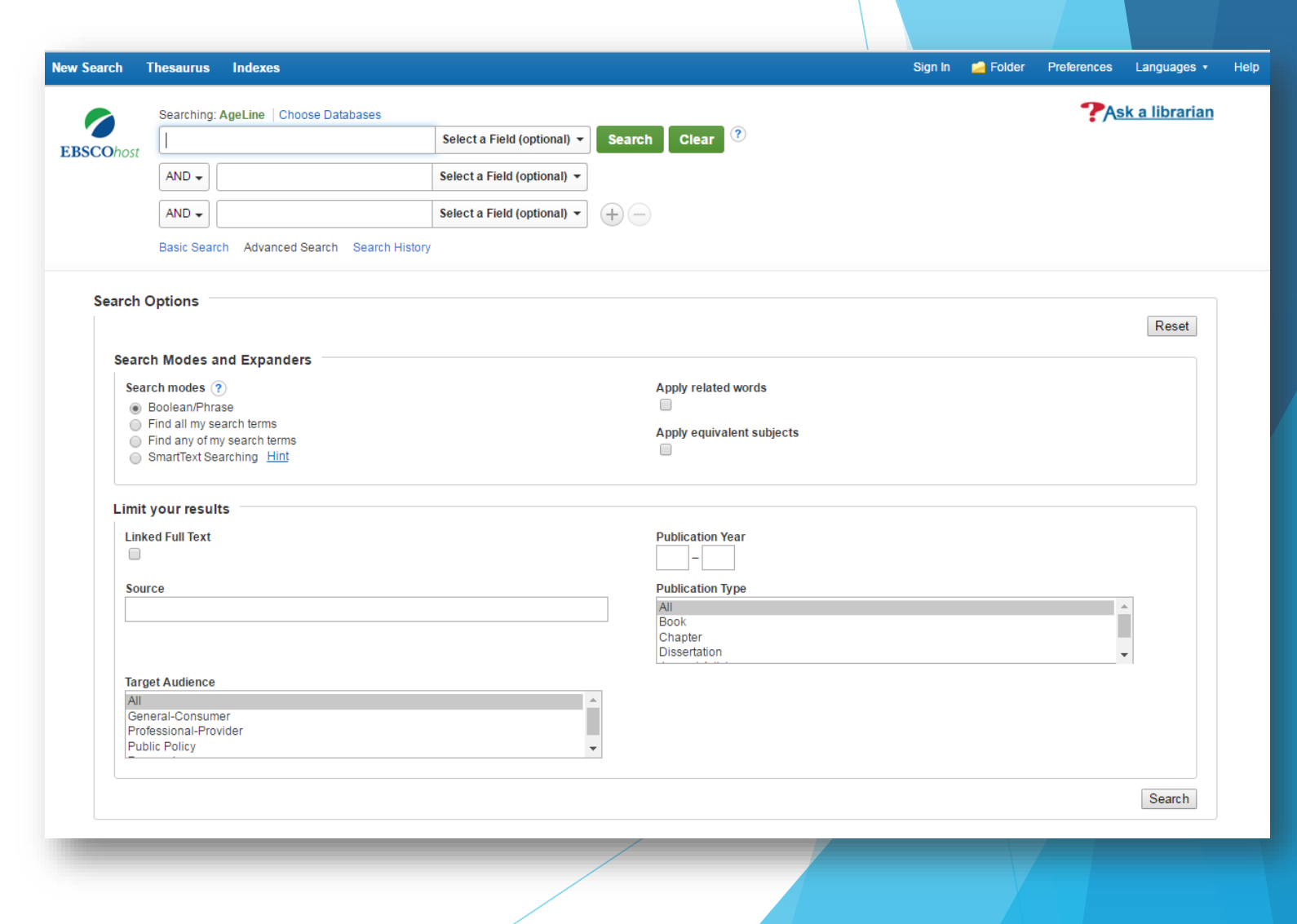

### **Before you search…**

Unlike Google, you cannot ask your research question in an academic database. You must break down the question into important keywords (see the words in red below).

> How can healthy aging affect the quality of life in assisted living facilities?

### **Starting your search…**

Type in the first keyword and click Search.

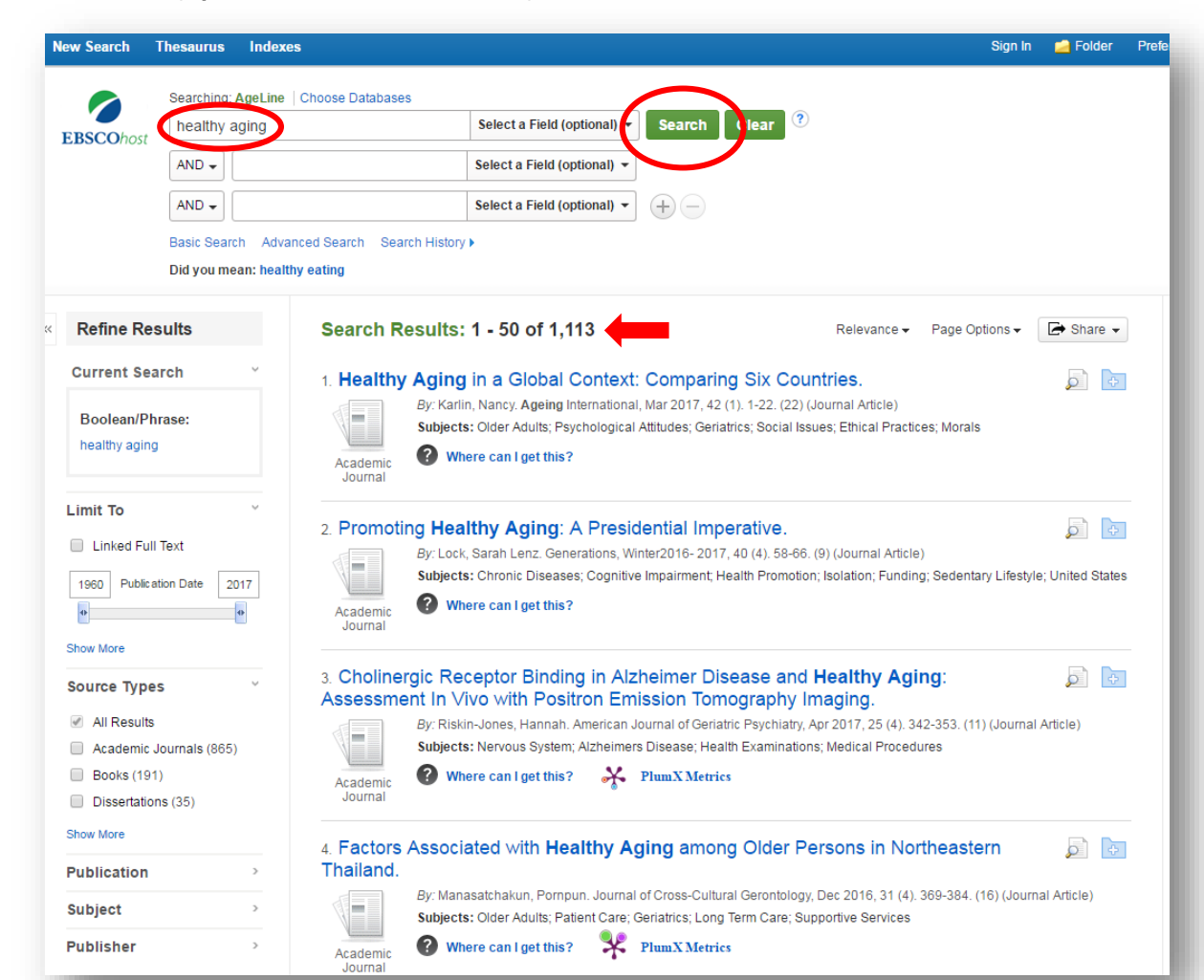

Take a look at the search results. 1,113 articles seems to be a lot… Try using advance search techniques to narrow your results

### **Advance search techniques**

- Quotation marks: Tells the database that you want that exact phrase. Example: "healthy aging"
- Boolean language AND narrows your search OR broadens your search NOT narrows your search by excluding terms Example: healthy aging OR active aging
- Truncation: adding an asterisk at the root of a word broadens search to include various word endings and spellings  $Example:$  genetic\* = genetic, genetics, genetically

### **Using quotations**

#### Add quotes around the keyword, click Search.

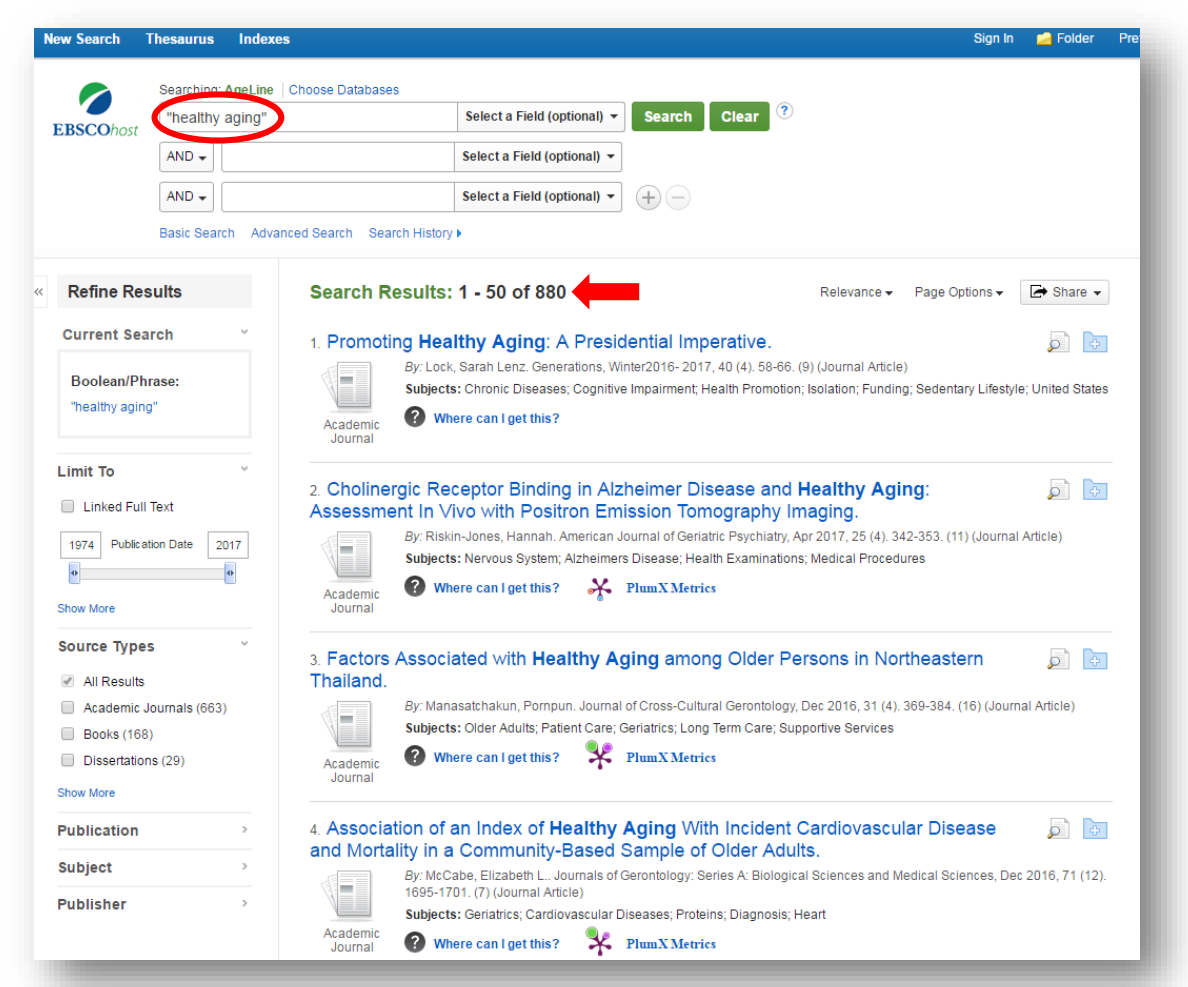

Take a look at the search results – See how the number is less than when you searched for healthy aging without the quotes?

### **Using Boolean language (part one)**

#### Add or active aging, click Search.

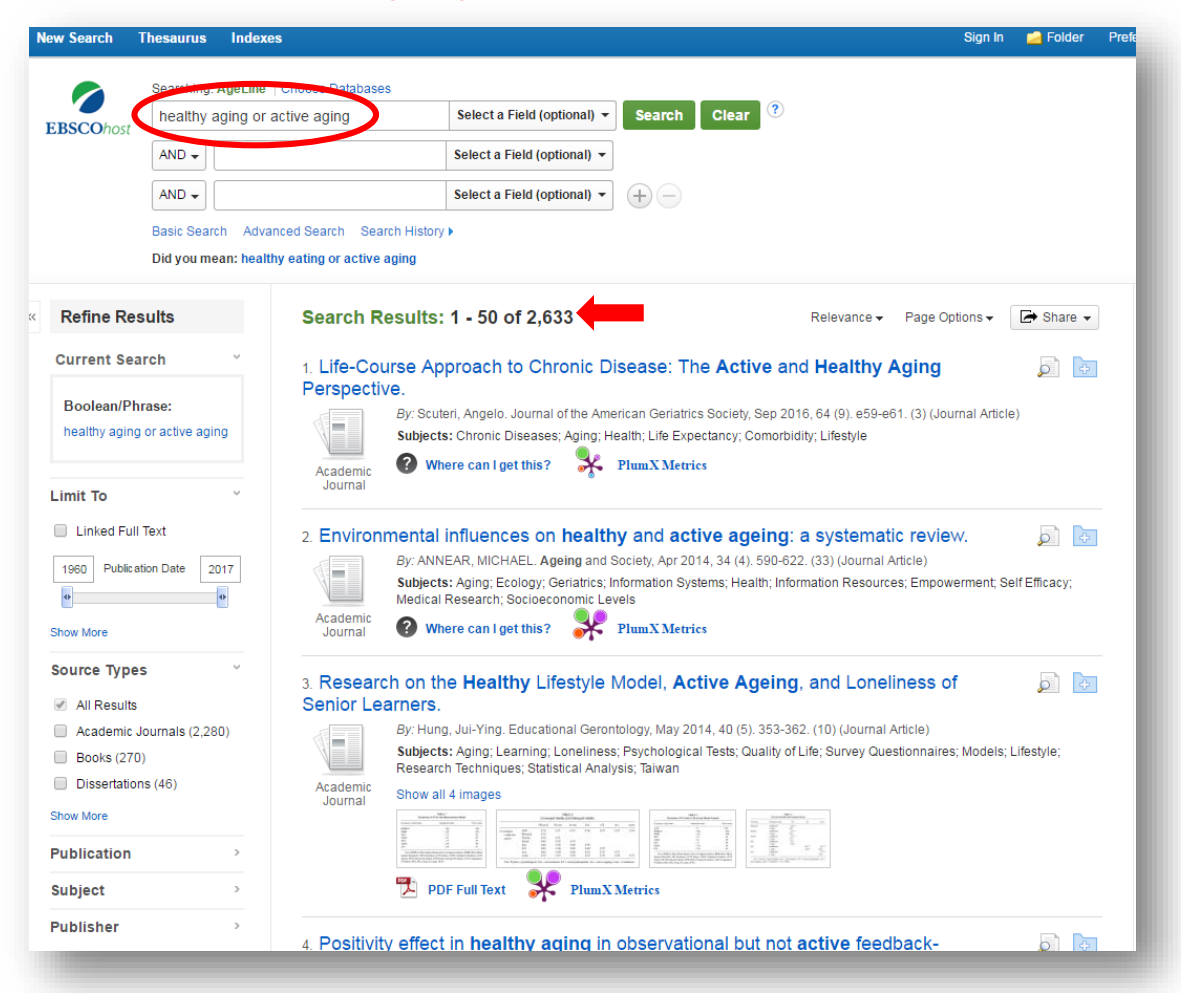

#### There are quite a few articles available now!

### **Using Boolean language (part two)**

#### Add quality of life or psychological wellbeing into the next line, click Search.

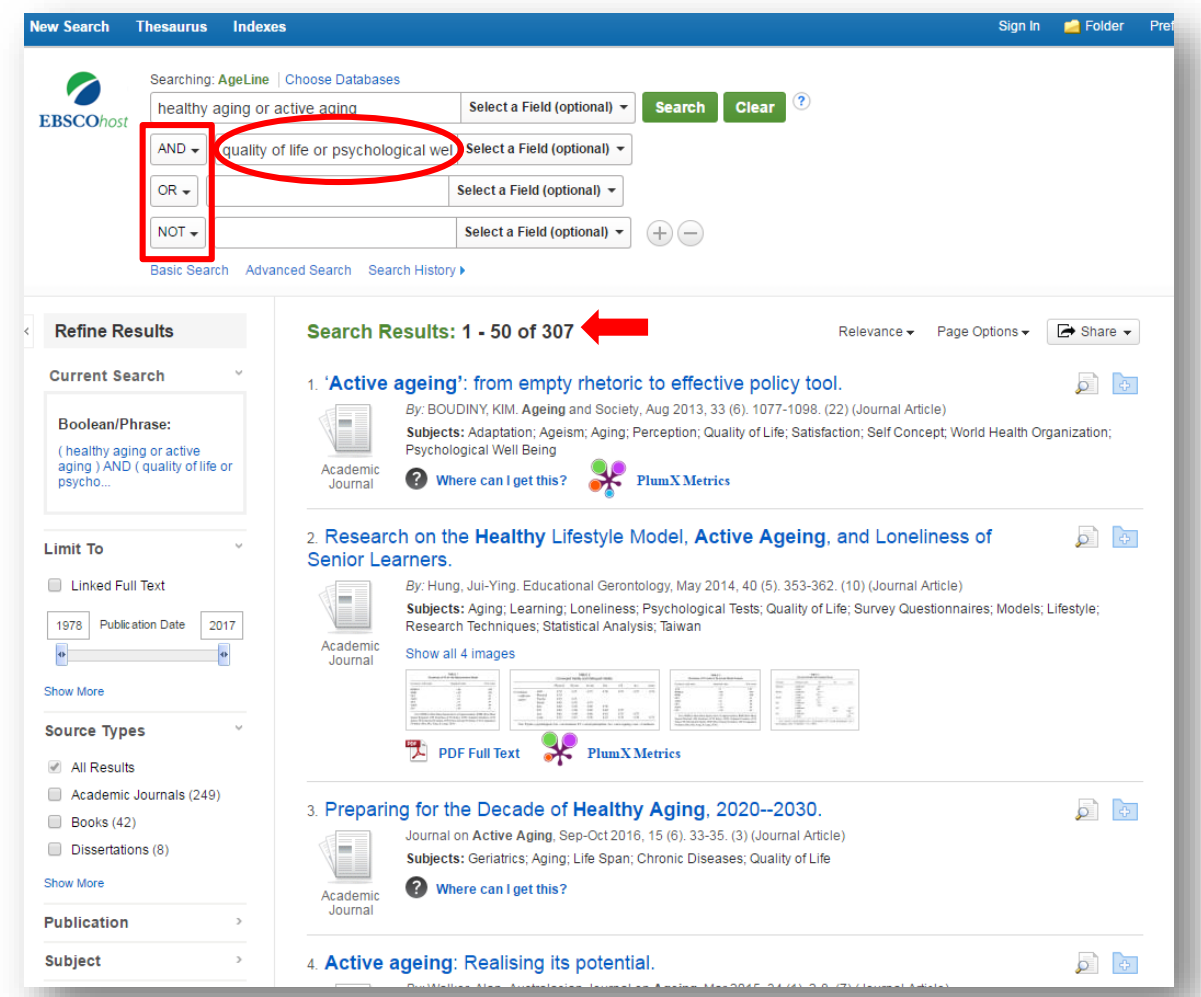

### Notice…

- **the drop down options** for AND, OR, NOT
- the less number of articles in the search results

### **Using truncation**

Add assisted living facilit\* into the next line, click Search.

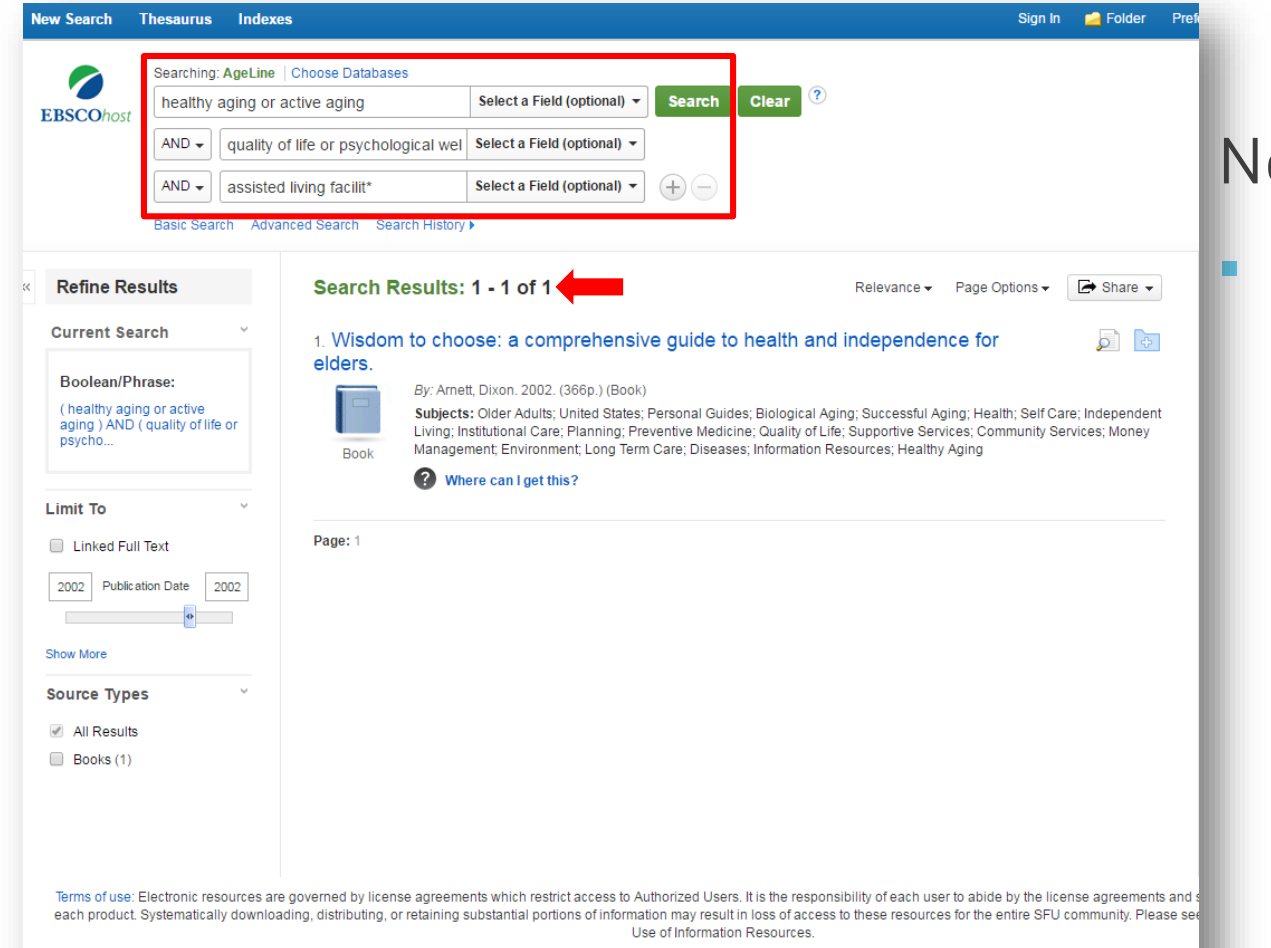

Notice…

 AND is connecting all of these different search fields so our search only finds articles that include a word or phrase from every row.

### **Accessing articles via Where can I get this?**

1. Click on Where can I get this? just under the article's citation information

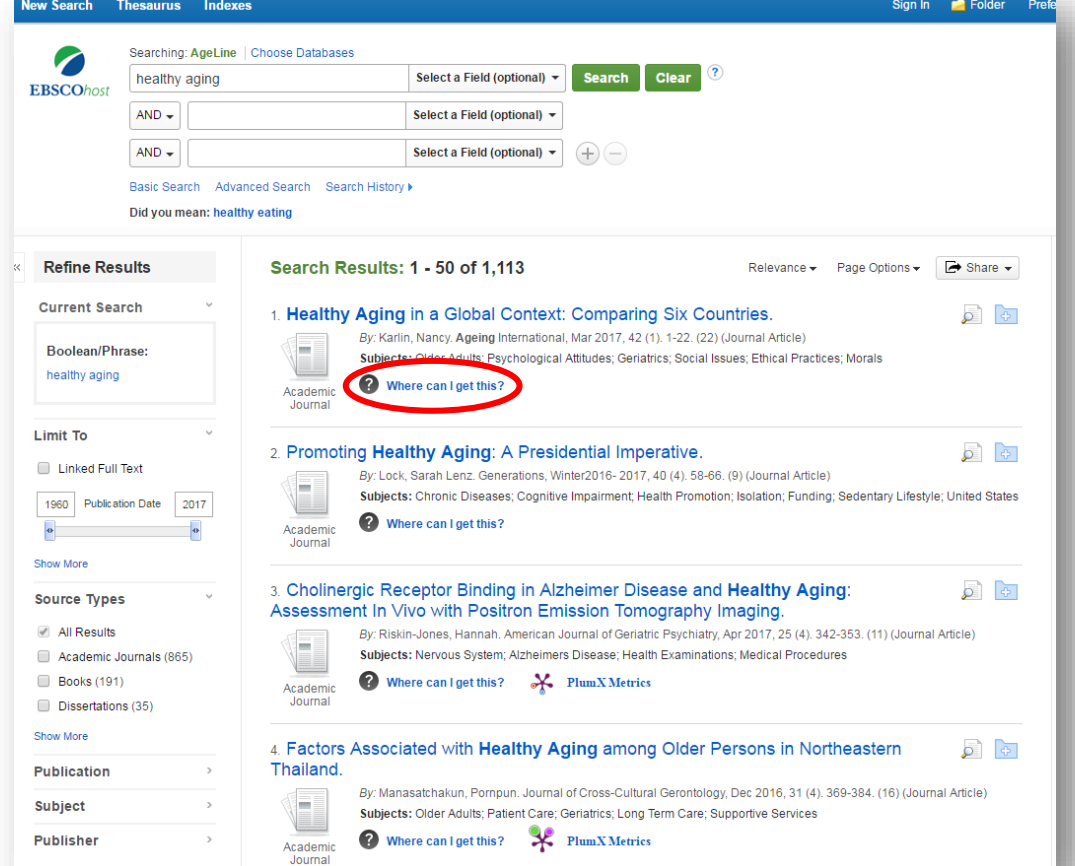

2. Click on the link next to Full text available option under the View It section.

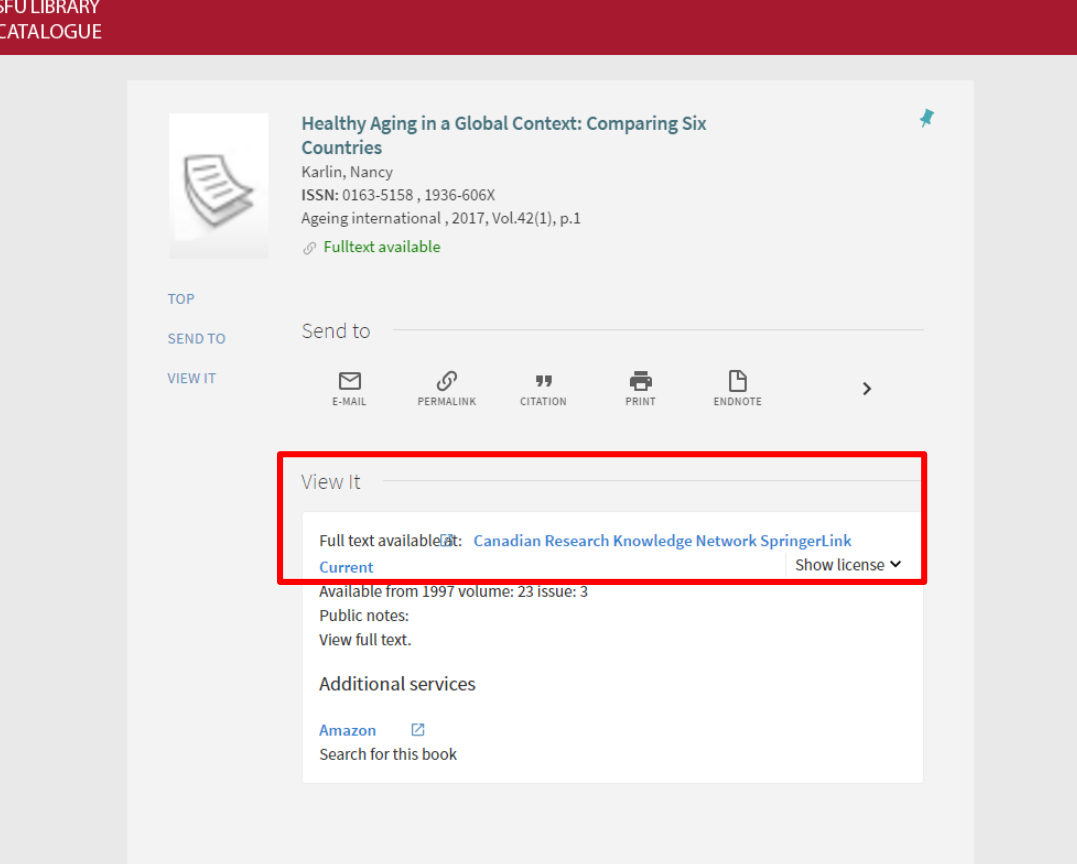

### **Accessing articles via PDF Full Text**

Click on PDF Full Text just under the article's citation information

2. You can either download, email, or print the document from this page.

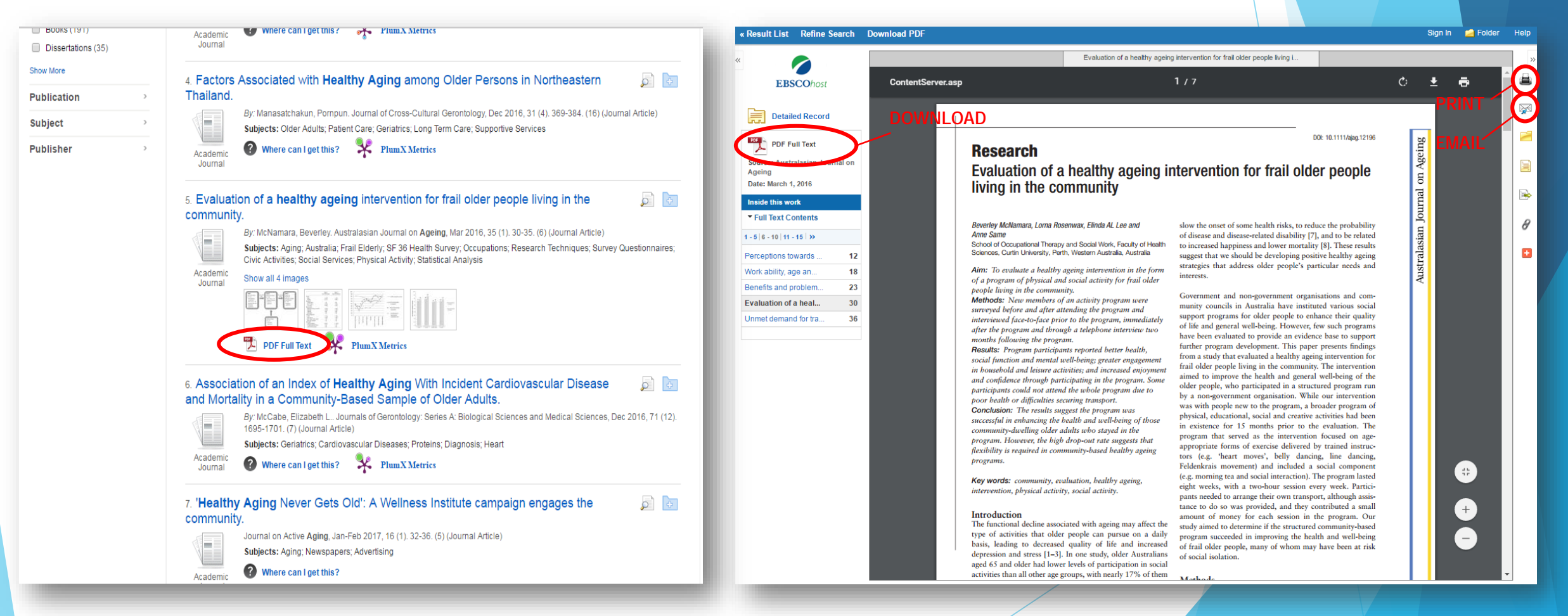

### **Points to remember…**

 Accessing databases off campus: You will need to log into the library website in order to access online materials. After clicking Connect to AgeLine, you will be prompted to put in your SFU computing ID and password.

**For in depth research questions, contact Nina Smart, the Liaison Librarian for Gerontology!**

- 778.782.5043 (Monday to Thursday)
- [nsmart@sfu.ca](mailto:nsmart@sfu.ca)

**For general research questions, contact a reference librarian!**

 Phone, chat, or drop by any of the three campuses for more help!

W.A.C. Bennett Library (SFU Burnaby) 778.782.4345 Belzberg Library (SFU Vancouver) 778.782.5051 Fraser Library (SFU Surrey) 778.782.7414